## **Creating a Parent Account for Activities/Transportation FeePay**

Follow the below steps to create a secure FeePay account to register your student(s) for activities or pay transportation fees. (Due to vendor requirements, parents are required to create a FeePay username and password – separate from their Parent Portal login- in order to register and pay for transportation and student activities.) If you previously had a Fee Pay Account, click on "forgot password" on the log-in screen to receive new credentials.

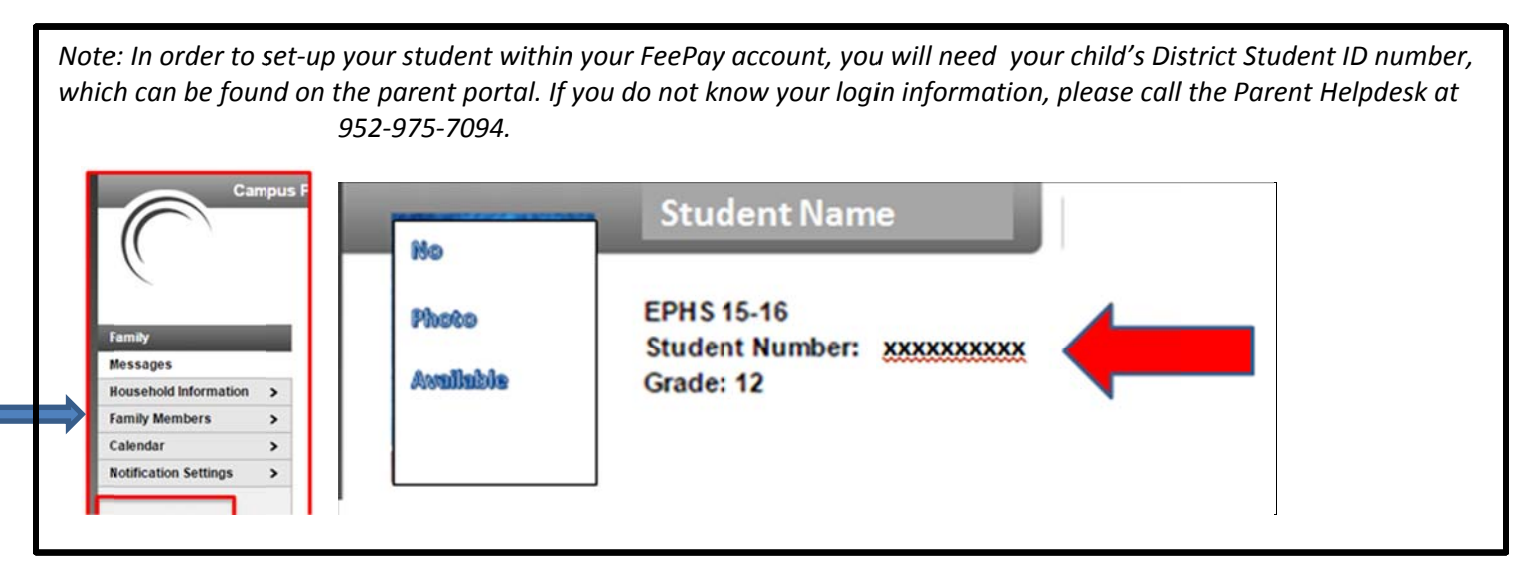

## **Fee Pay Login Set-up:**

- 1. Access Fee Pay through the "Activities FeePay" link in the Parent Portal or go directly to the Eden Prairie FeePay website. (Note: Although you can access the link from the portal, Fee Pay is a separate system and is not connected to your Parent Portal Account.)
	- If you already have a fee pay account, click "Forgot Password" to receive new credentials.

Messages **Household Information** 

> , >

Settings

If you are new to Fee Pay, click on "Create Fee Pay Account"

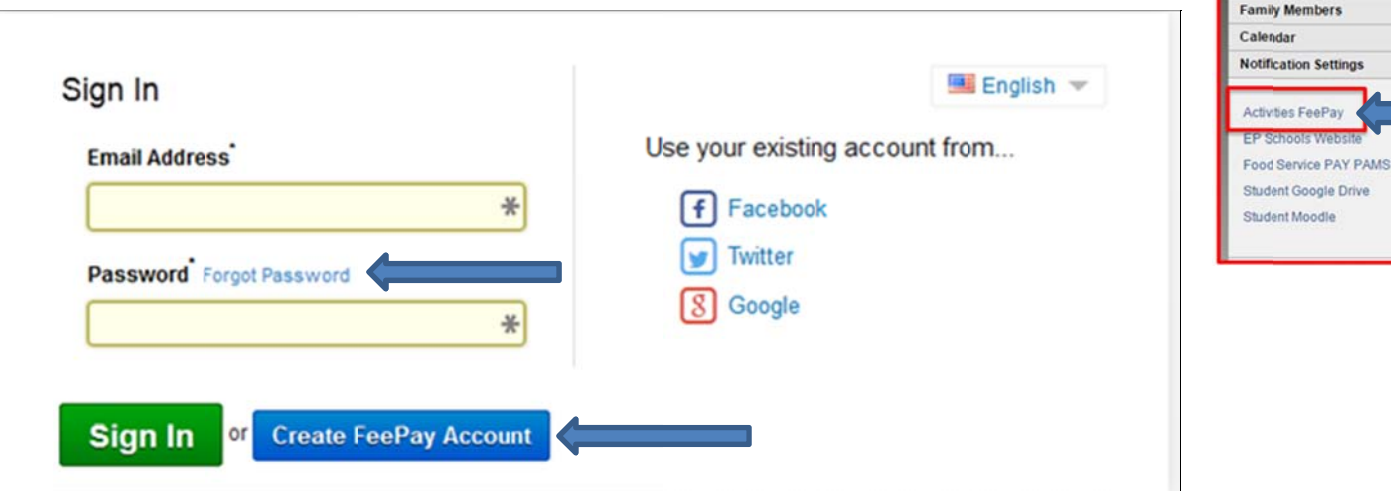

2. Complete the **Register a New Account Form** and then select **"Create Account"** at the bottom of the screen. **Enter YOUR name and contact information (not your child's).** Yellow fields are required.

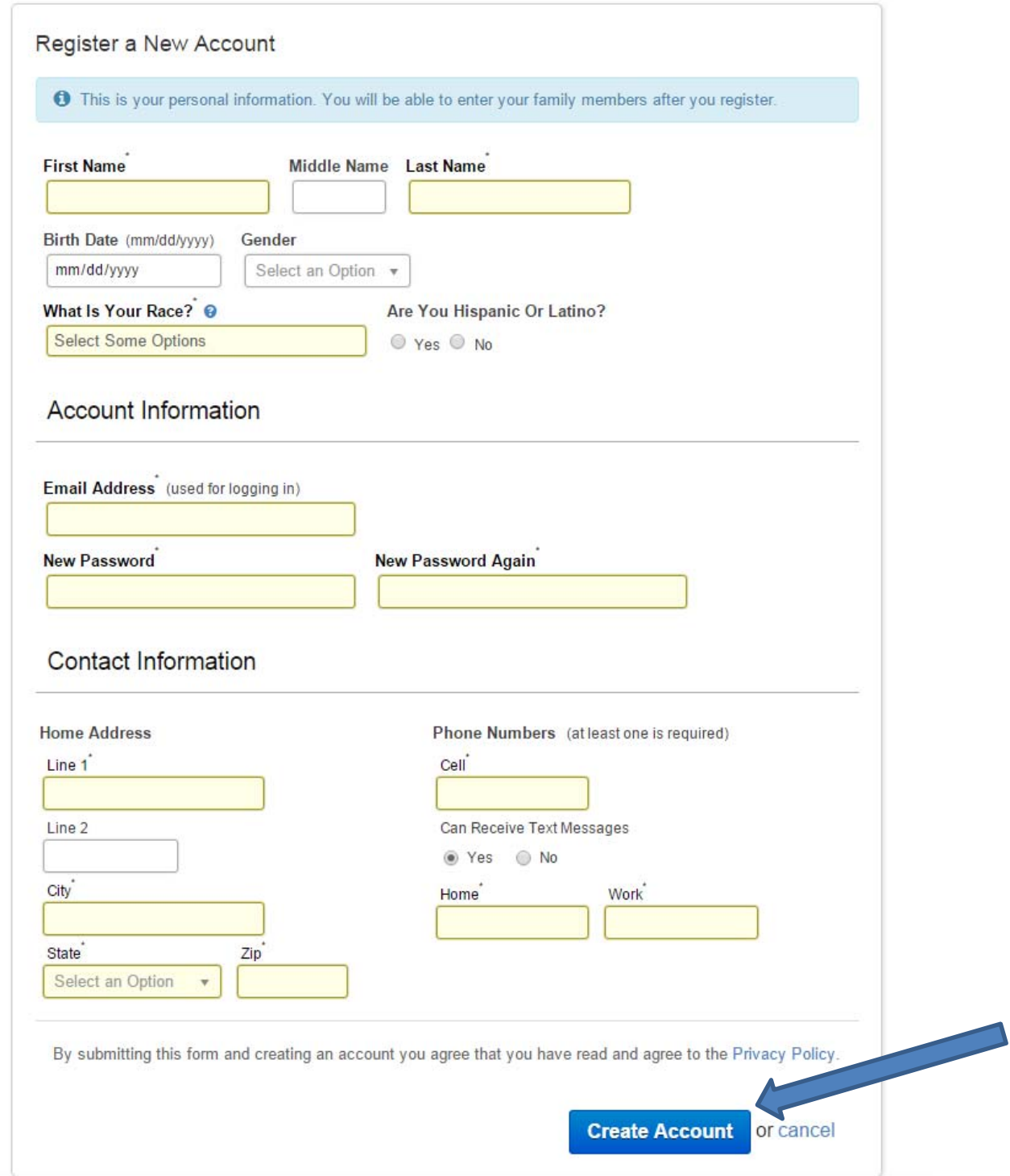

3. You will receive a confirmation email that will ask you to verify your email and you may then begin to register your students.

## **Add Family Members for Registrations:**

1. Add children and other family members by accessing your Account Profile. (Select your name in the upper, right corner and select Account Profile.)

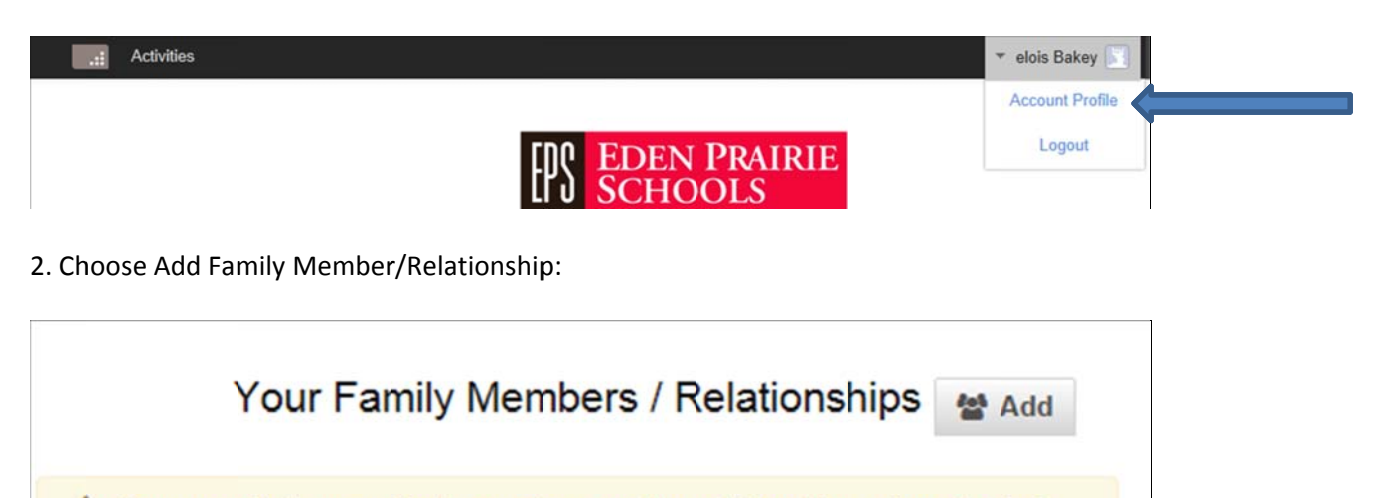

A You currently have no family members or other relationships set up. To start using certain parts of FeePay™ you may need to set up some new family members or other relationships.

을 Add Family Member / Relationship

4. Complete the "Add a New Person" page. All yellow fields must be filled in. When adding your children with their District ID, select Yes, They Have a District ID and complete the ID number field. (The Identification Number is their Student Number which can be found on the Parent Portal). The student ID Number and the student's last name identify them in the system.

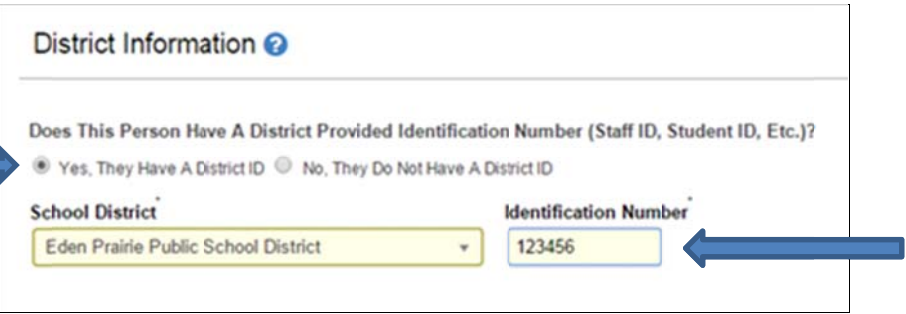

5. Select "Create Person"

6. Repeat this process for each student you wish to enroll in an activity or that need to pay a fee.

7. After you've added your students to the account, return to the activities Home Page to login with your new account information. https://edenprairie.activities.feepay.com/